1. 窓口予約の内容照会の手順

①「予約内容照会」画面にアクセスします。

 $\sim$ 高知市HPからアクセスする場合 $\sim$ 

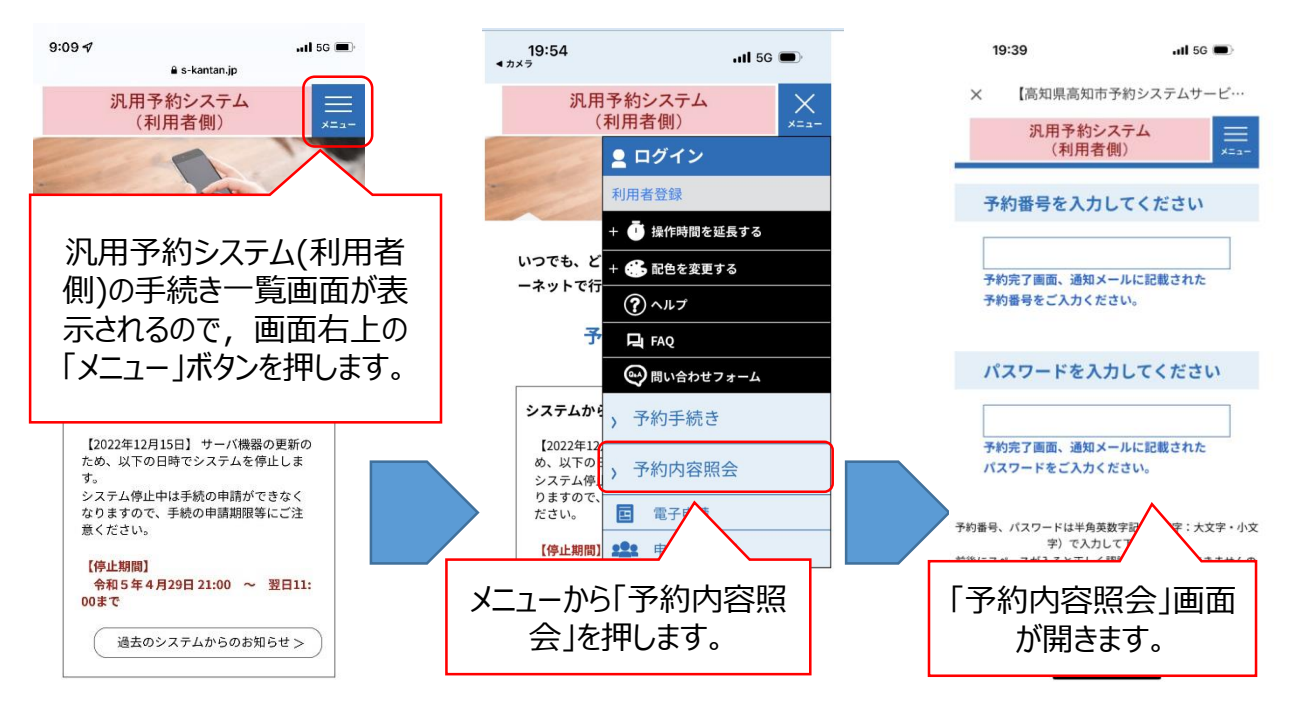

# $\sim$ メールに記載のURLからアクセスする場合 $\sim$

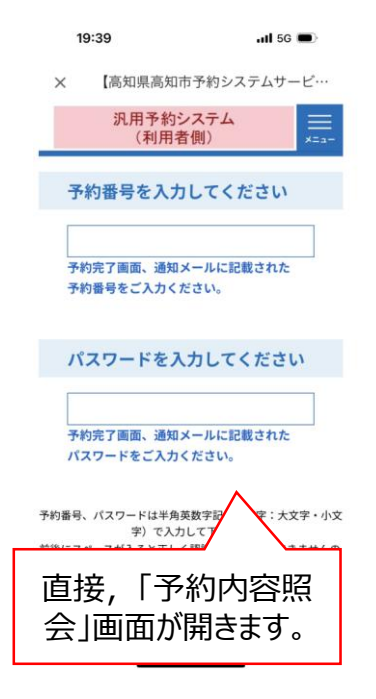

#### 1. 窓口予約の内容照会の手順

②予約番号・パスワードを入力し,「予約詳細」画面を開きます。

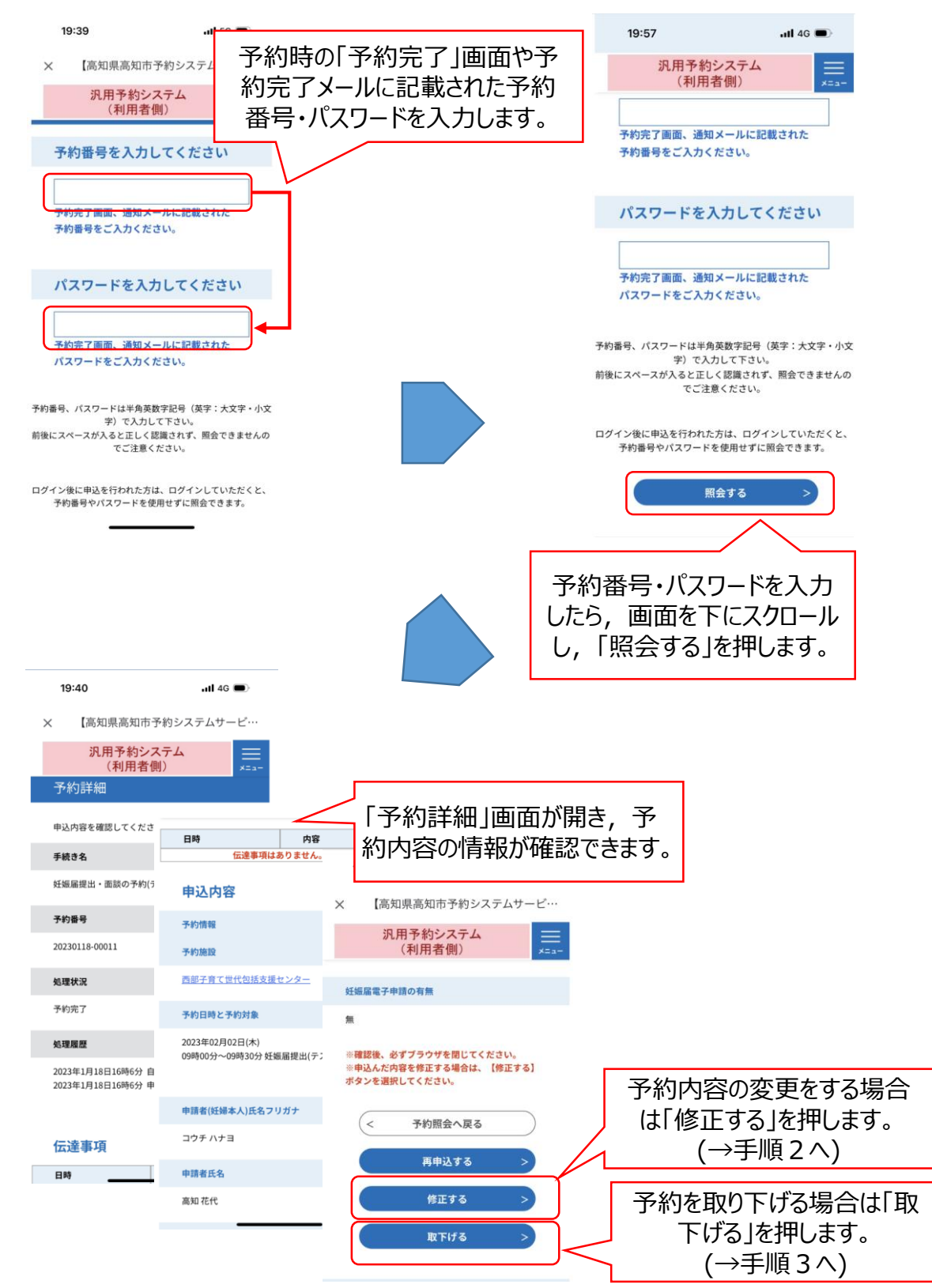

#### 2. 窓口予約の内容変更の手順

### ①「予約変更」画面を開きます。

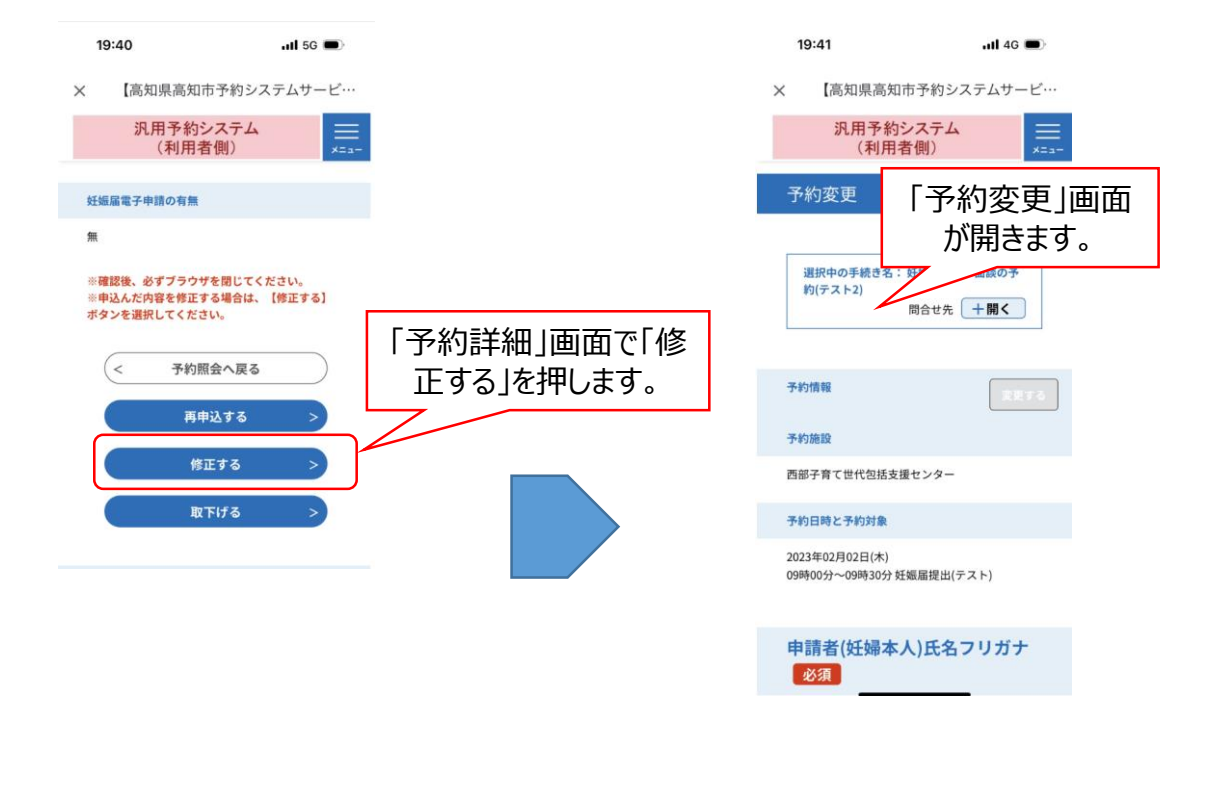

#### ②変更後の内容を入力します。

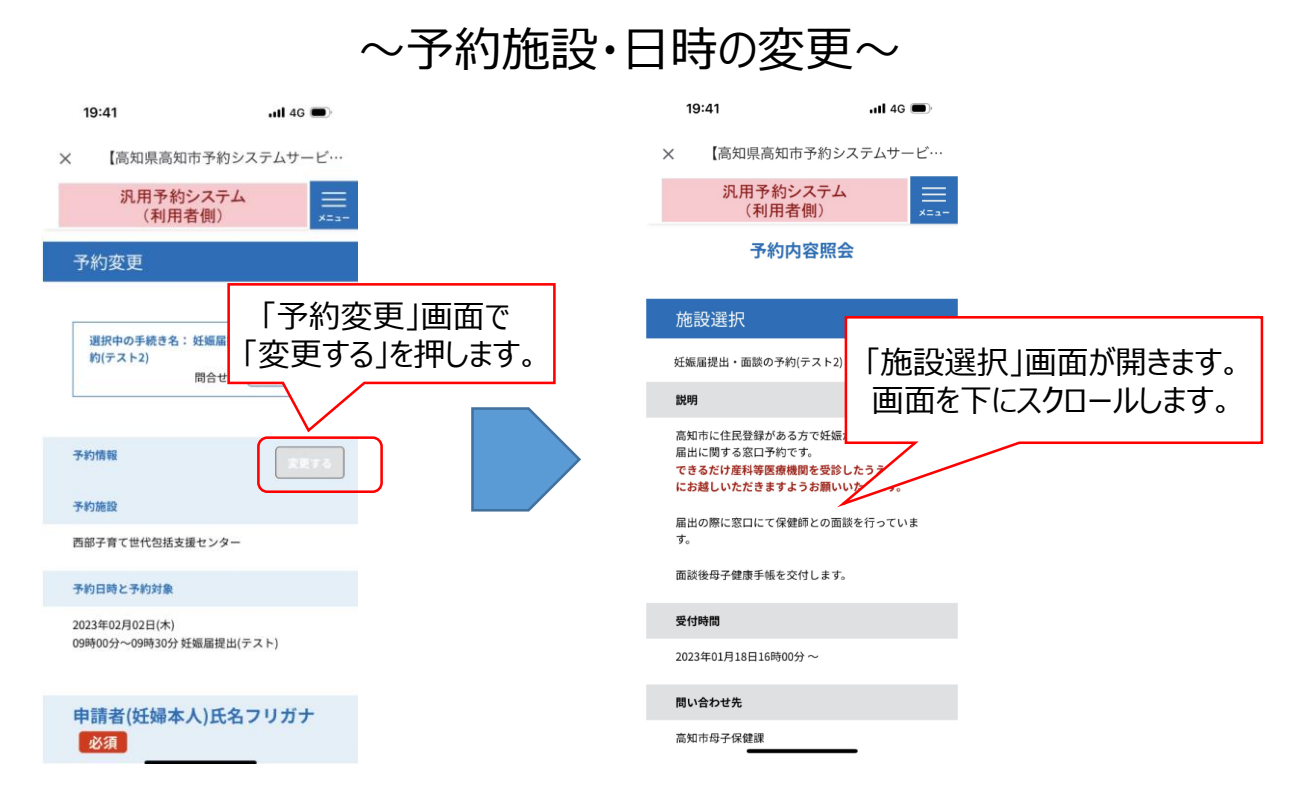

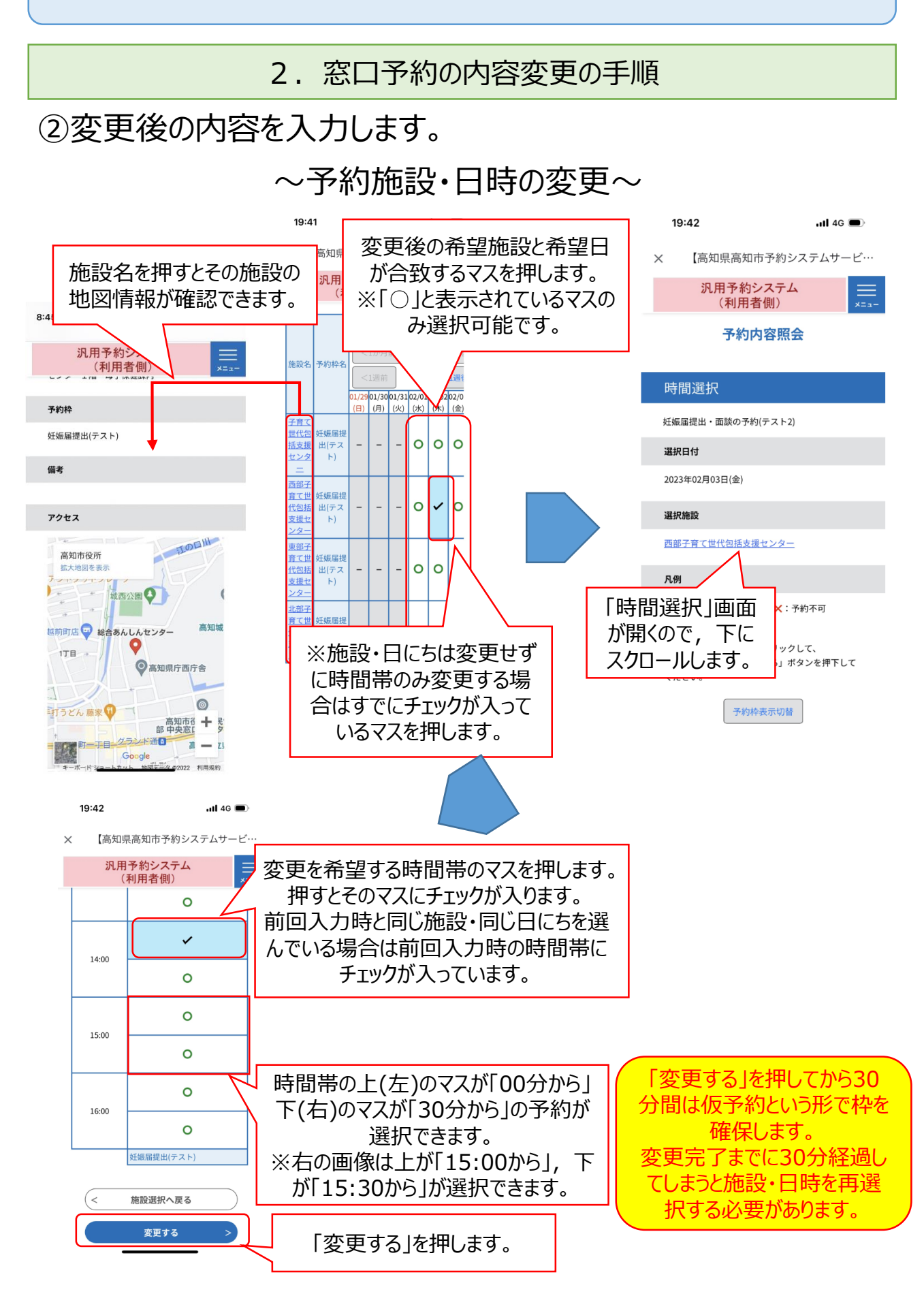

#### **窓口予約の内容照会・変更・取下げの手順について** 2. 窓口予約の内容変更の手順 ②変更後の内容を入力します。 ~予約施設・日時の変更~ 19:43 19:43  $.114G$ 「予約変更」画面に戻ります。  $\times$ 【高知県 【高知県高知市予約システムサービ… 施設・日時のみの変更の場合は下にス 汎用-汎用予約システム クロールします。 (利用者側) 予約変更を中断す 予約変更を中断する場合はこのボタンを押してく 予約内容の変更をあわせて行う場合 ださい。 予約 ださい。 予約変更をやめる は「~予約内容の変更~」に進みます。 約(アストム) 変わります 高知市 仮予約 2023年01月23日(月) 行まで有効 本町 申込完了まで時間が必要な場合。 画面右横の操 作時間延長ボタンをクリックしてください。 妊娠届電子申請の有無 予約情報  $\bullet$ 予約施設 「確認へ進む」を押  $\bigcirc$   $\overline{\mathbf{a}}$ 西部子育て世代包括支援センター します。 選択解除 予約日時と予約対象 2023年02月03日(金) 14時00分~14時30分 妊娠届提出(テスト)  $\epsilon$ 詳細へ戻る 確認へ進む 申請者(妊婦本人)氏名フリガナ 必須 ~予約内容の変更~ 19:43  $-$ ul 4G 19:41  $-$ ul 4G 【高知県高知市予約システムサービ… 【高知県高知市予約システムサービ…  $\times$ 汎用予約システム 汎用予約システム 変更をする項目に変更後 (利用者側) (利用者側) 予約変更を中断する場合はこのす の内容を入力します。予約変更 ださい。 予約変更をや (利用者側) | 必須 | 「予約変更」画面で 予約変更を中断する場合はこのボタンを押してく ださい。 予約変更をやめる 申請者(妊婦本人)の氏名のフリガ 選択中の手続き名: 妊娠届 下にスクロールします。 約(テスト2) てください。 ┃ 変わります 問合 Æ コウチ 高知市 本町 名 予約情報 ハナヨ 予約施設 妊娠届電子申請の有無 西部子育て世代包括支援センター 申請者氏名 必須 **O 無** 予約日時と予約対象  $\bigcirc$  有 申請者(妊婦本人)の氏名を入力し 変更後の内容を全て入力し 2023年02月02日(木)  $L_{\lambda}$ 選択解 09時00分~09時30分 妊娠届提出(テスト) たら「確認へ進む」を押します。 氏: 高知 ( < 詳細 申請者(妊婦本人)氏名フリガナ 名: 必須 確認へ進む 花代

#### **窓口予約の内容照会・変更・取下げの手順について** 2. 窓口予約の内容変更の手順 ③変更内容を確認し,確定します。 19:43  $\blacksquare$ III 4G 【高知県高知市予約システム  $\times$ 「予約変更確認」画面が表示されるので 汎用予約システム (利用者側) 変更内容を確認します。 予約変更を中断する場合はこのボタンを押 ※変更箇所は青の太字で表示されます。 ださい。 予約変更をやめる 予約内容照会 予約変更確認 予約情報 来所者 予約施設 以下の内容で修正し 代理人 西部子育て世代包括支援センター **代理人氏名** 手続き名 予約日時と予約対象 高知太郎 妊娠届提出・面談の予約 2023年02月03日(金) 14時00分~14時30分 妊娠届提出(テスト) **代理人住所** 予約番号 高知市本町 20230118-00011 申认内容 変更内容に問題なけれ 妊娠届電子申請の有無 処理状況 申請者(妊婦本人)氏名フリガナ ば「修正する」を押します。  $\equiv$ 予約完了 コウチハナヨ 処理履歴 申請者氏名 入力へ戻る  $\overline{a}$ 高知花代 19:44  $\overline{a}$ III 5G 【高知県高知市予約システムサービ…  $\times$ 汎用予約システム 「予約変更完了」画面が表示された (利用者側) ら予約の変更が完了します。予約内容照会 予約変更完了 手続き内容の修正が完了しました。  $\left($  < 詳細へ戻る

3. 窓口予約の取り下げの手順

## ①「取下げ事由入力」画面を開きます。

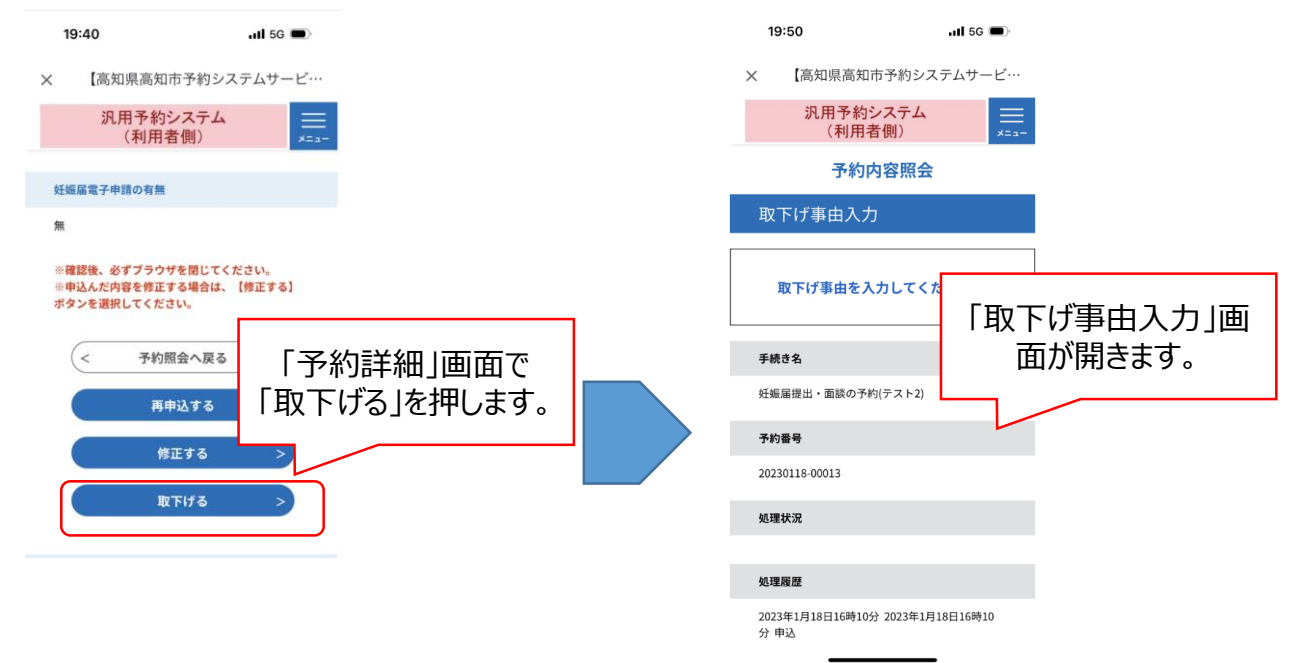

# ②「取下げ事由入力」画面で取下げ事由を入力し,確定します。

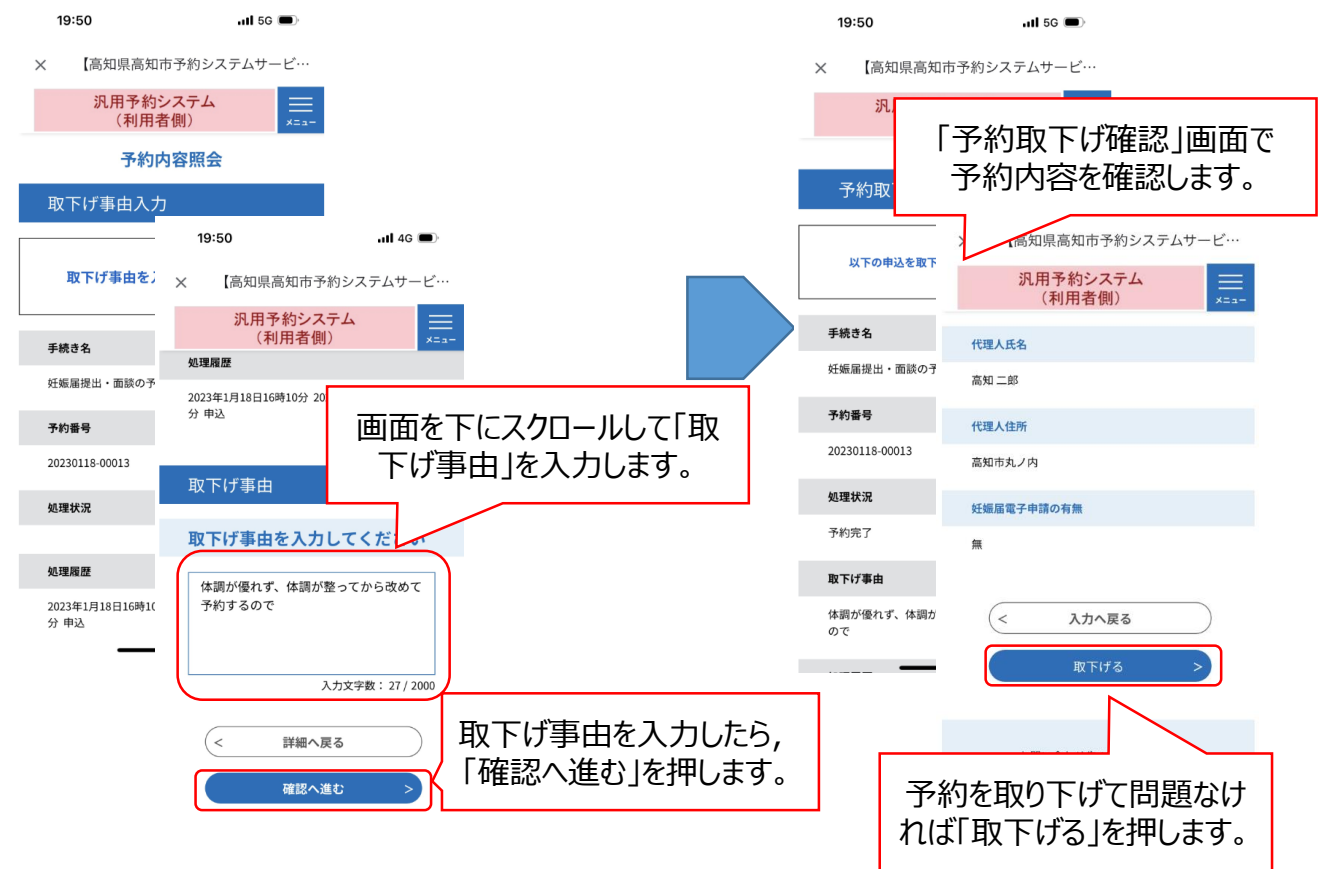